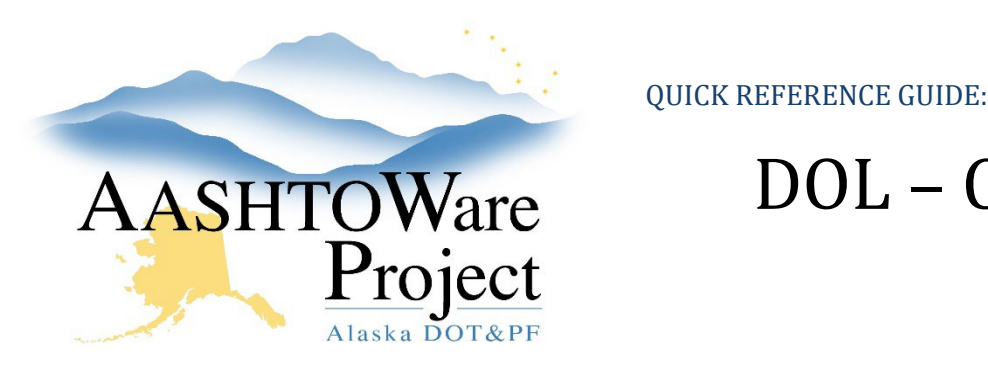

# DOL – Contracts – DOL No. & NOC

## Background:

In order to enter the DOL Contract Number and NOC date a contract must be awarded and transitioned to construction.

### Roles:

DOL Analyst User

## Navigation:

Civil Rights and Labor -> Contracts

#### *DOL Number*

- 1. Select the **Contracts** link from the dashboard. In the search field search for the Contract by name OR DOT Contract ID. When it appears select the **Contract** link.
- 2. On the General tab enter the **DOL Number**.

#### *Notice of Completion*

- 1. Select the **Contracts** link from the dashboard. In the search field search for the Contract by name OR DOT Contract ID. When it appears select the **Contract** link.
- 2. Select the **Contract Times** tab on the left and search for NOC in the Informational Search field.
- 3. In the **Actl Compl** field for DOL-NOC enter the Notice of Completion date. In the **Comments** field enter your name.